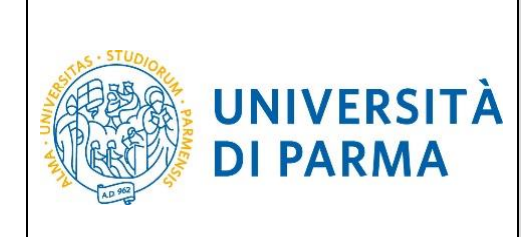

## **ESSE3**

# **GUIDA ALLA REGISTRAZIONE AL SISTEMA INFORMATIVO UNIVERSITARIO E AL RECUPERO DELLE CREDENZIALI IN CASO DI SMARRIMENTO**

## **A.A. 2018/2019**

AGGIORNATA AL 6/07/2018

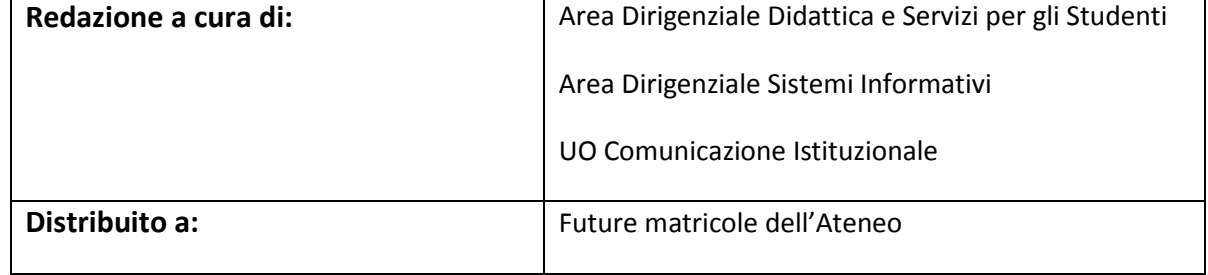

Rev. del 6 luglio 2018 | Codice Documento: S3 registrazione credenziali | Pagina 1 di 21

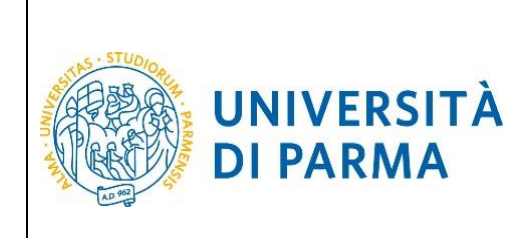

### **SOMMARIO**

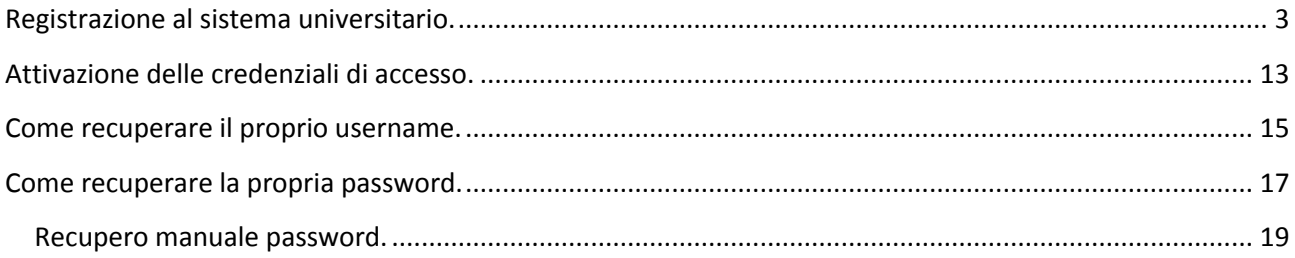

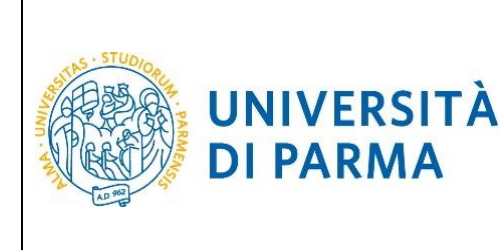

#### <span id="page-2-0"></span>**Registrazione al sistema universitario.**

La registrazione al sistema universitario serve per inserire i propri dati anagrafici nei sistemi informativi dell'Ateneo e per ottenere le credenziali informatiche (username e password) con cui effettuare le procedure di accesso al corso di studio di tuo interesse.

La registrazione al sistema di immatricolazioni può essere effettuata in qualsiasi momento, anche prima dell'apertura delle immatricolazioni, alla pagina:

#### [http://unipr.esse3.cineca.it](http://unipr.esse3.cineca.it/)

**Qualora il numero di accessi al sistema fosse molto elevato**, potresti essere inserito in lista di attesa; in tale caso comparirà la seguente pagina che mostrerà la tua posizione in coda che si aggiornerà ogni dieci secondi; una volta raggiunto il tuo turno sarai automaticamente reindirizzato sul sistema.

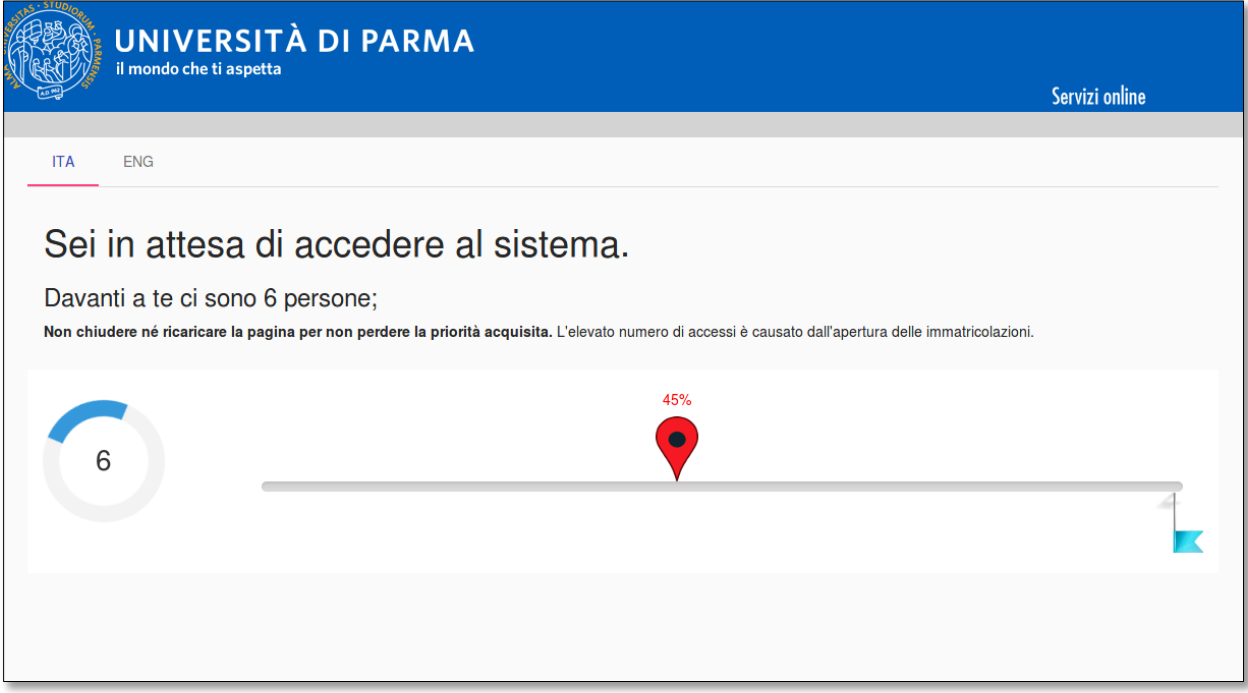

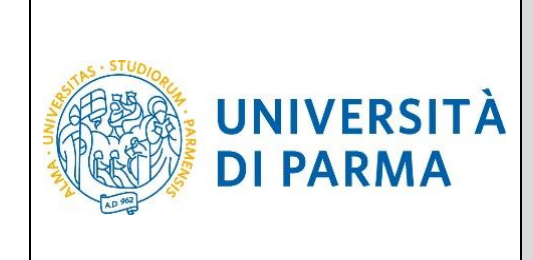

#### **ATTENZIONE:**

- se ti sei già registrato in passato e possiedi già delle credenziali di accesso [\(nome.cognome@studenti.unipr.it](mailto:nome.cognome@studenti.unipr.it) oppure un codice numerico a 8 cifre e relativa password) non devi ripetere la procedura di registrazione ma **puoi passare direttamente alla fase di immatricolazione on line** (vedi l'apposita guida in base alla modalità di accesso prevista dal corso di studio che ti interessa: libero accesso, in ordine cronologico di iscrizione con valorizzazione del merito attraverso il voto di maturità o con test d'ingresso) utilizzando la voce di menu **login**;
- se ti sei già registrato ma non hai ancora attivato le credenziali di accesso, procedi con l'attivazione come descritto nel capitolo **Attivazione delle credenziali di accesso**;
- se sei già registrato ma hai dimenticato il nome utente e/o la password segui le indicazioni riportate nei capitoli **Come recuperare il proprio username** e **Come recuperare la propria password**.

Solo se non ti sei mai registrato clicca la voce **Registrazione** posta sotto la sezione **AREA RISERVATA** del menu di sinistra.

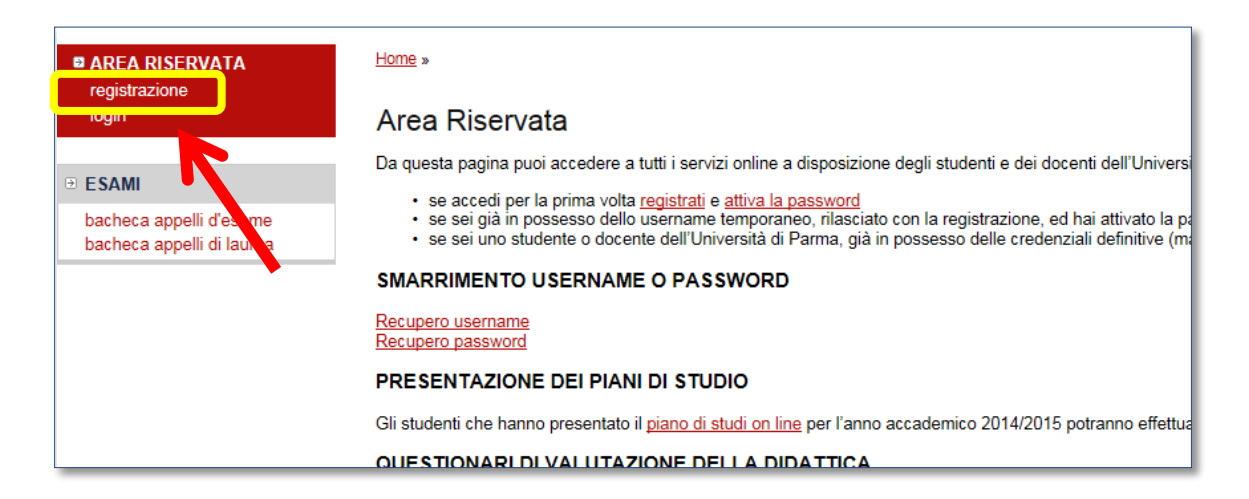

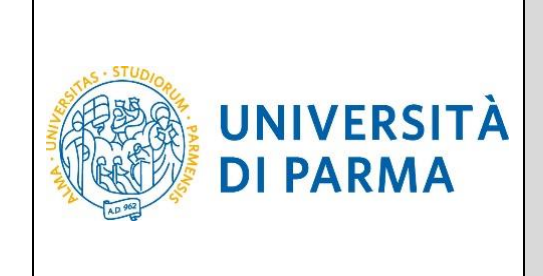

Ti sarà mostrata la seguente maschera che riepiloga le fasi principali della procedura di registrazione: clicca sul tasto blu in basso **Registrazione nuovo utente**.

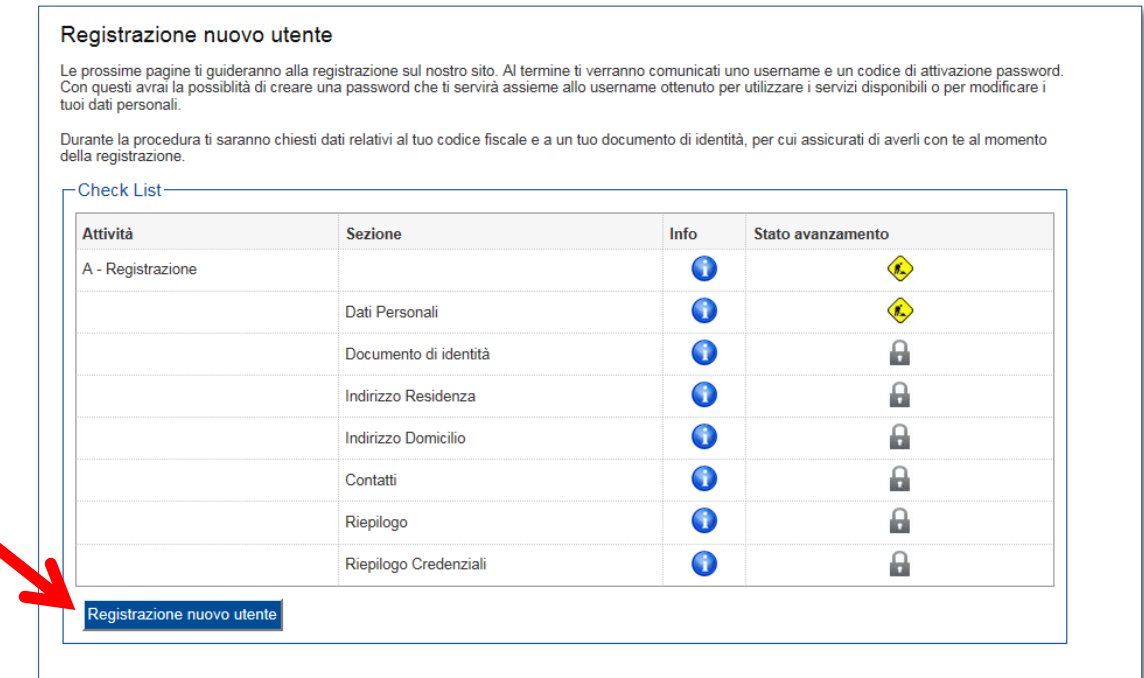

Si aprirà la seguente schermata, in cui dovrai inserire i tuoi dati anagrafici:

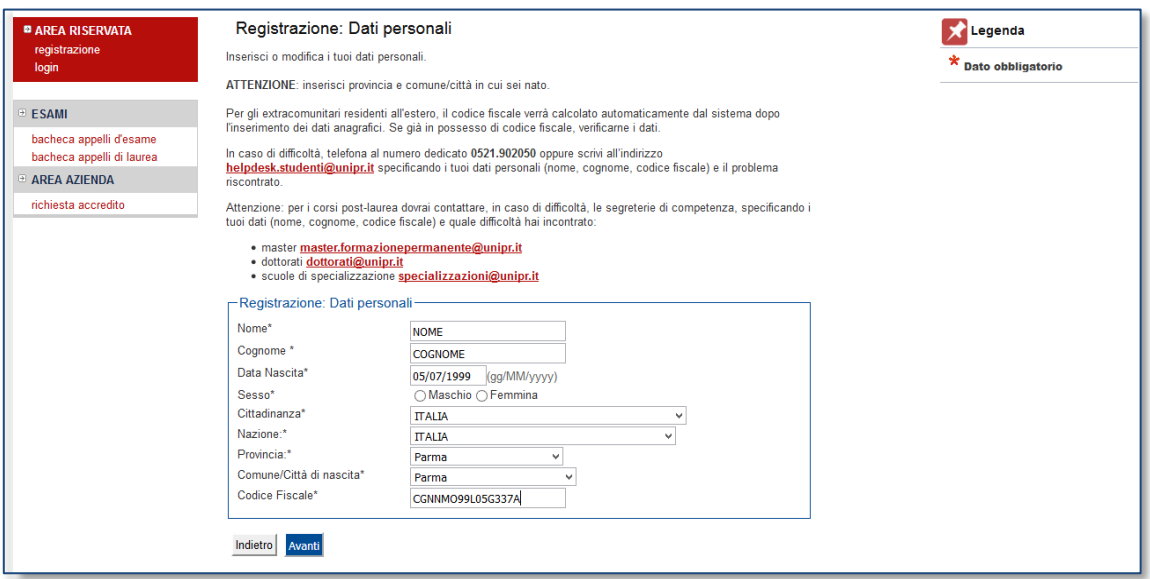

#### Premi **Avanti**.

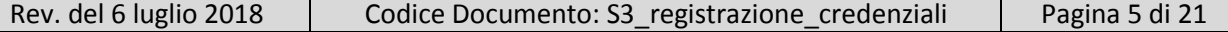

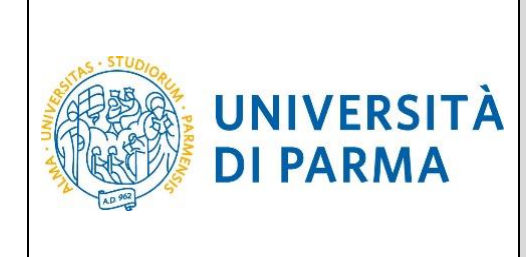

**ATTENZIONE:** se, come nella figura seguente, la procedura ti segnala il messaggio **"Utente già registrato nel sistema"**, significa che il tuo codice fiscale è già presente negli archivi informatici dell'Ateneo ossia che ti sei già registrato in precedenza. In questo caso devi uscire dalla procedura e seguire le indicazioni contenute nei paragrafi:

- **Come recuperare il proprio username**
- **Come recuperare la propria password**

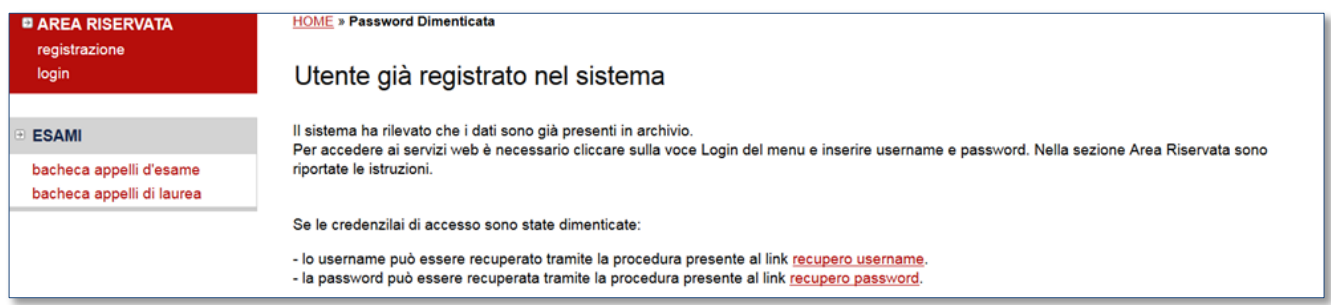

Inserisci ora gli estremi di un tuo **documento di identità** in corso di validità:

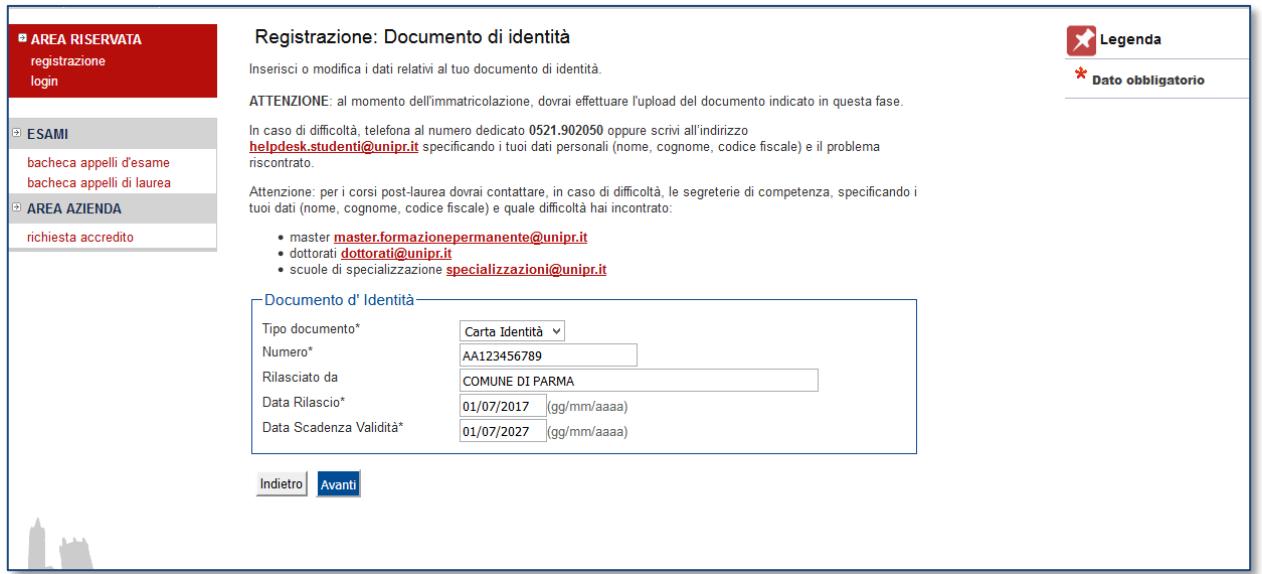

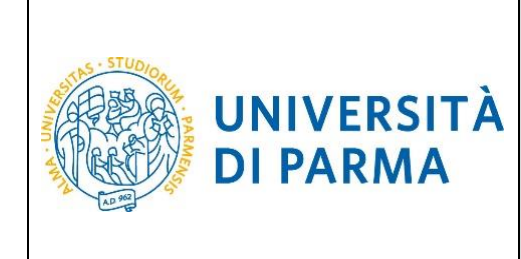

Premi **Avanti** per inserire l'indirizzo di **residenza** ed, eventualmente, quello del **domicilio** se non dovessero coincidere:

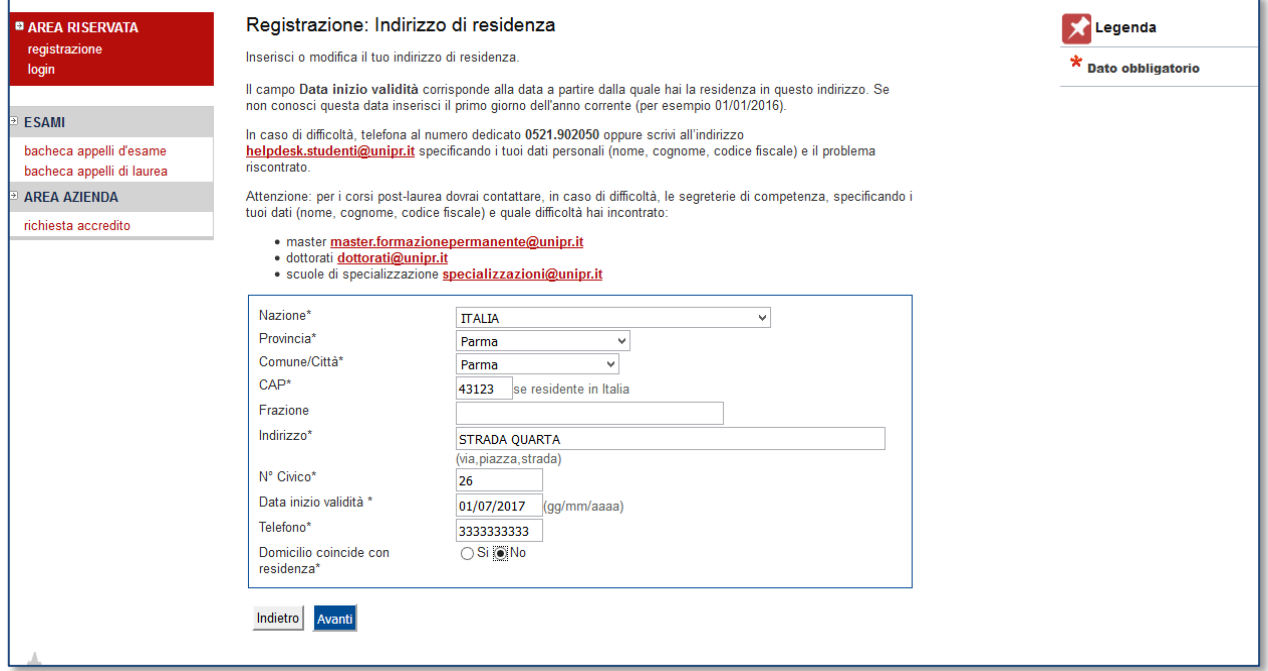

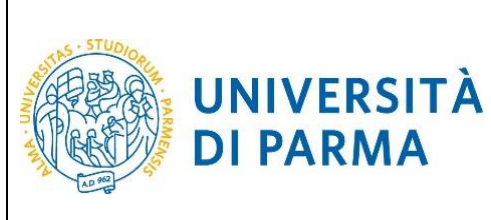

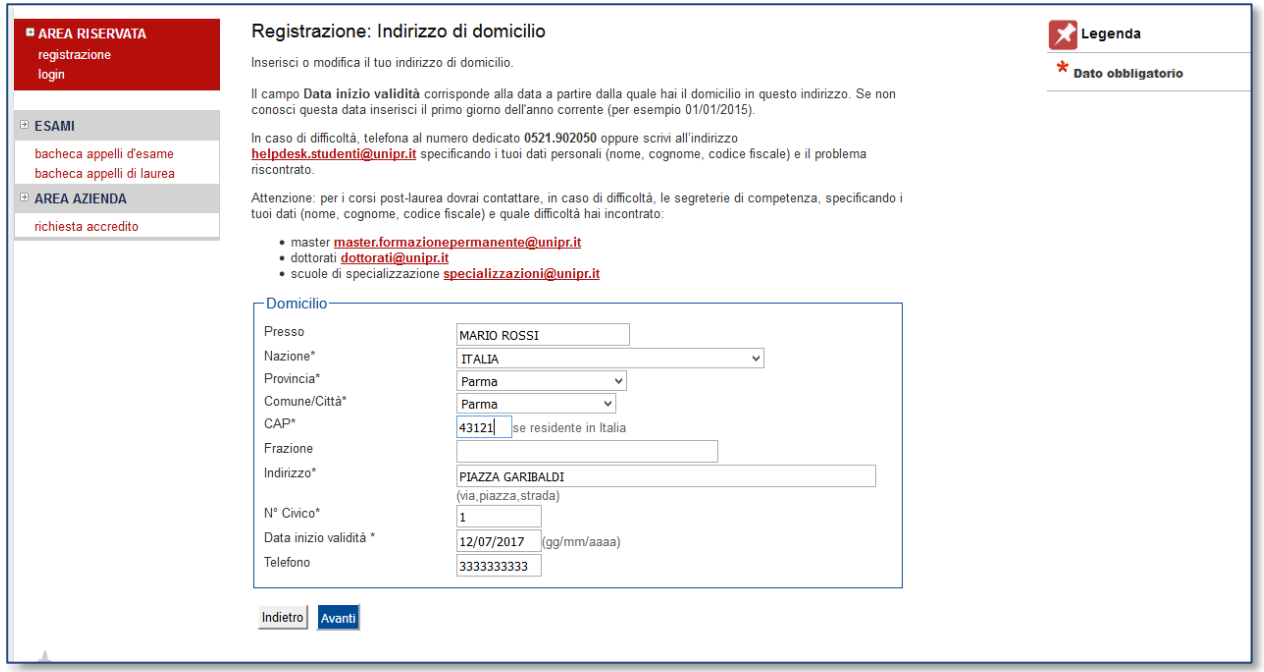

#### Premendo **Avanti** potrai inserire i tuoi **recapiti/contatti**:

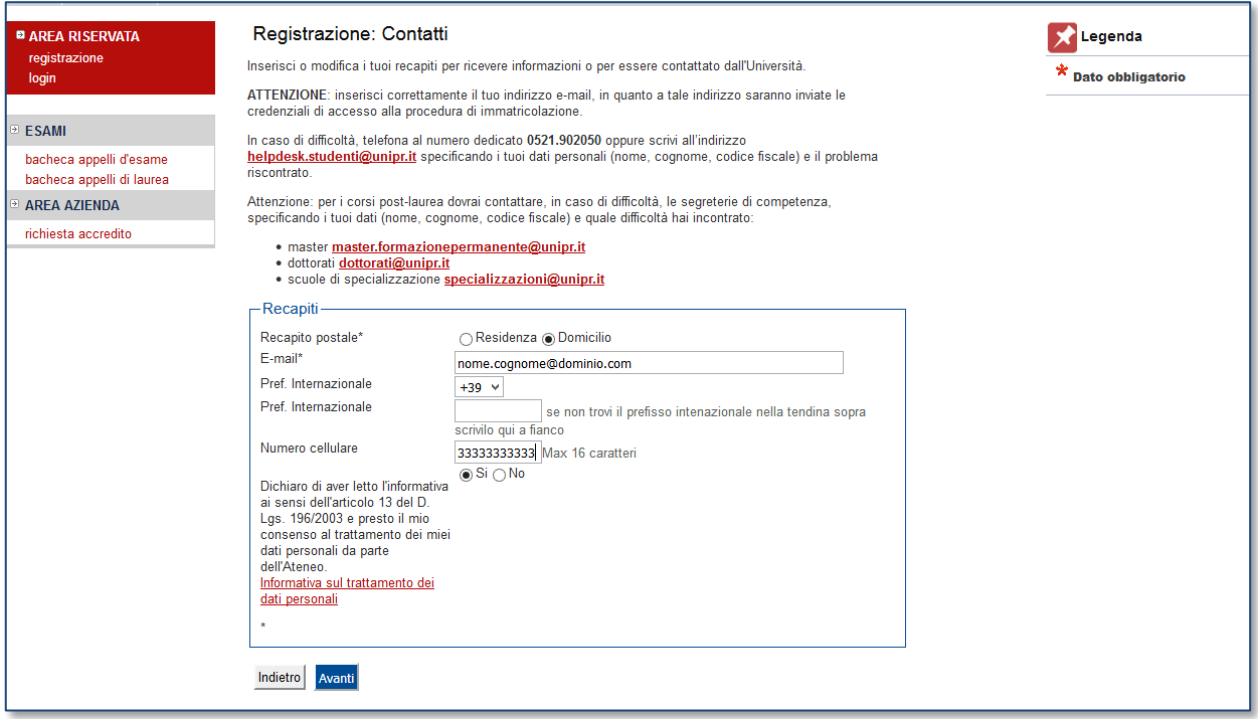

Rev. del 6 luglio 2018 | Codice Documento: S3\_registrazione\_credenziali | Pagina 8 di 21

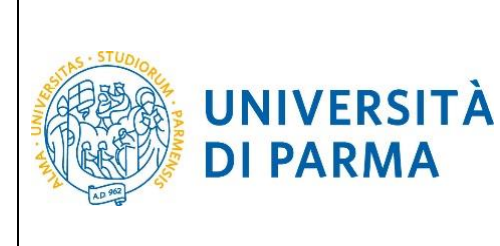

#### **ATTENZIONE: stai attento a digitare correttamente il tuo indirizzo di posta elettronica personale,** perché a tale indirizzo saranno inviati i codici per l'attivazione della password (come specificato a pag. **11**). Se ti accorgi di averlo scritto male e non hai trascritto i codici, dovrai eseguire la procedura di **recupero manuale password** (pag. **19**).

Al termine dell'inserimento dei dati, ti sarà proposta una **pagina di riepilogo**, in cui potrai controllarli, ed eventualmente modificarli, cliccando sui link relativi alle diverse sezioni, contrassegnati dall'icona a forma di matita:

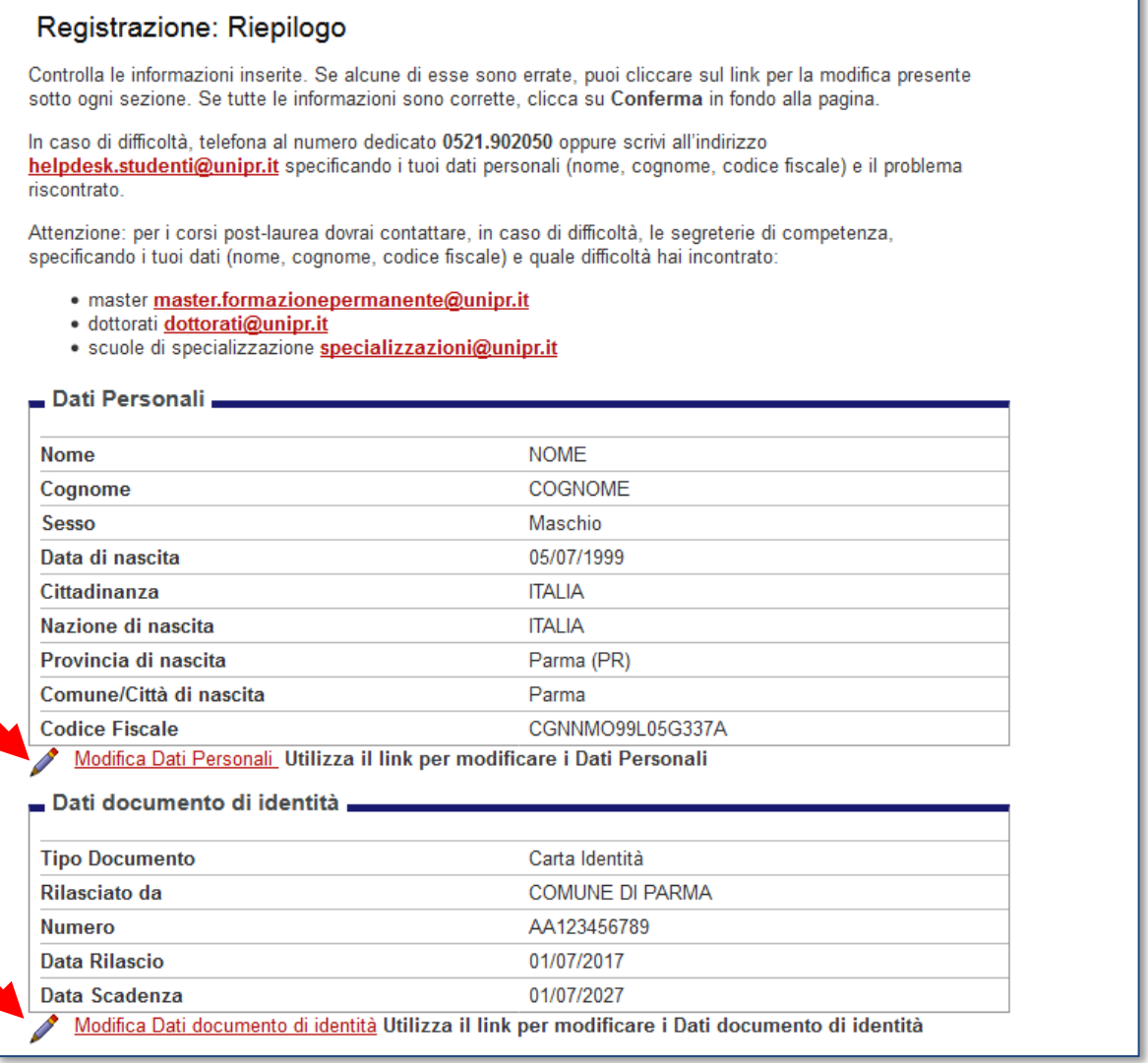

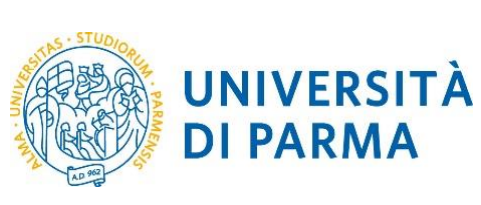

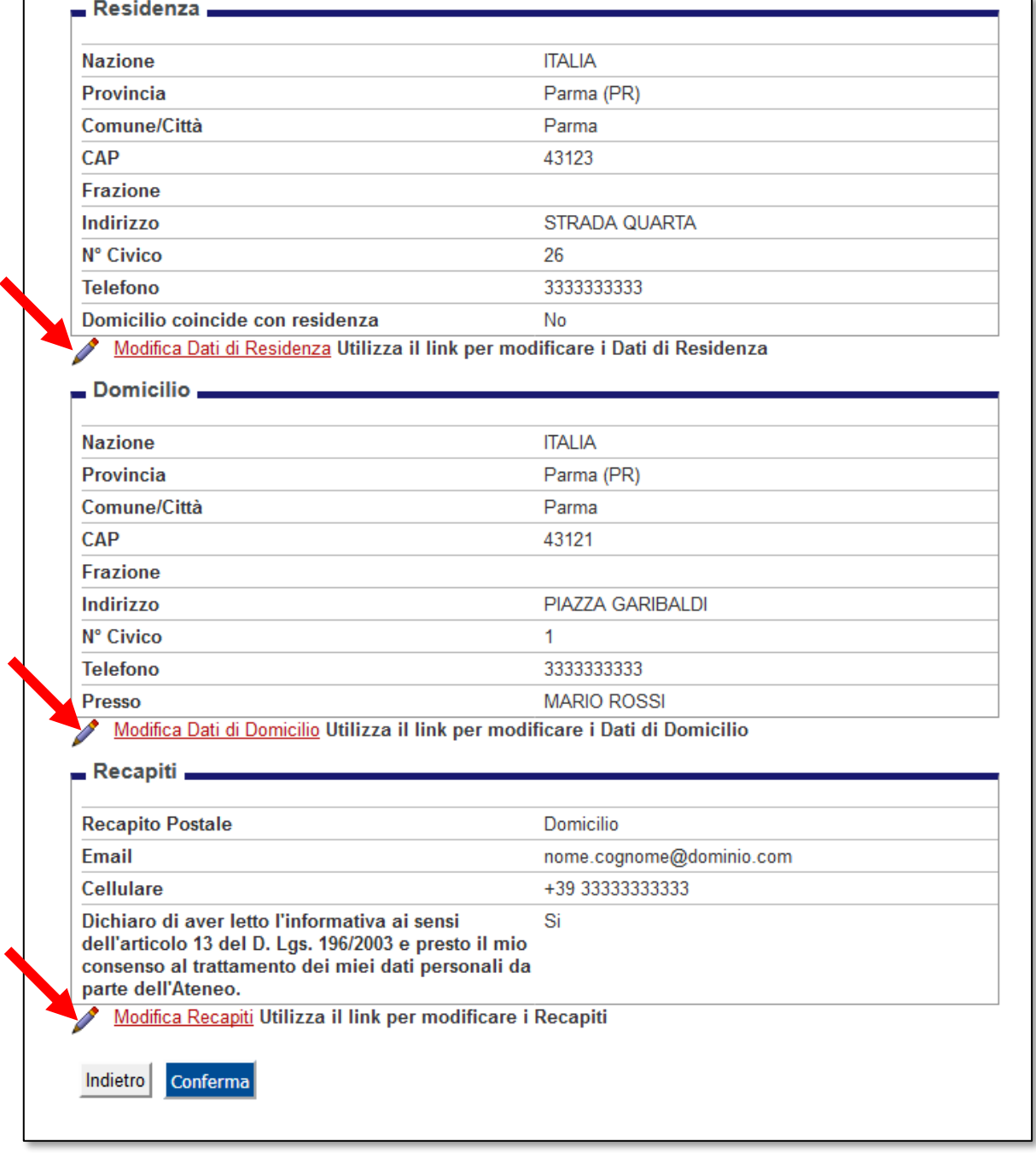

Premi **Conferma** per concludere la procedura di registrazione.

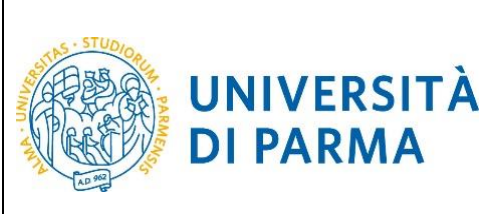

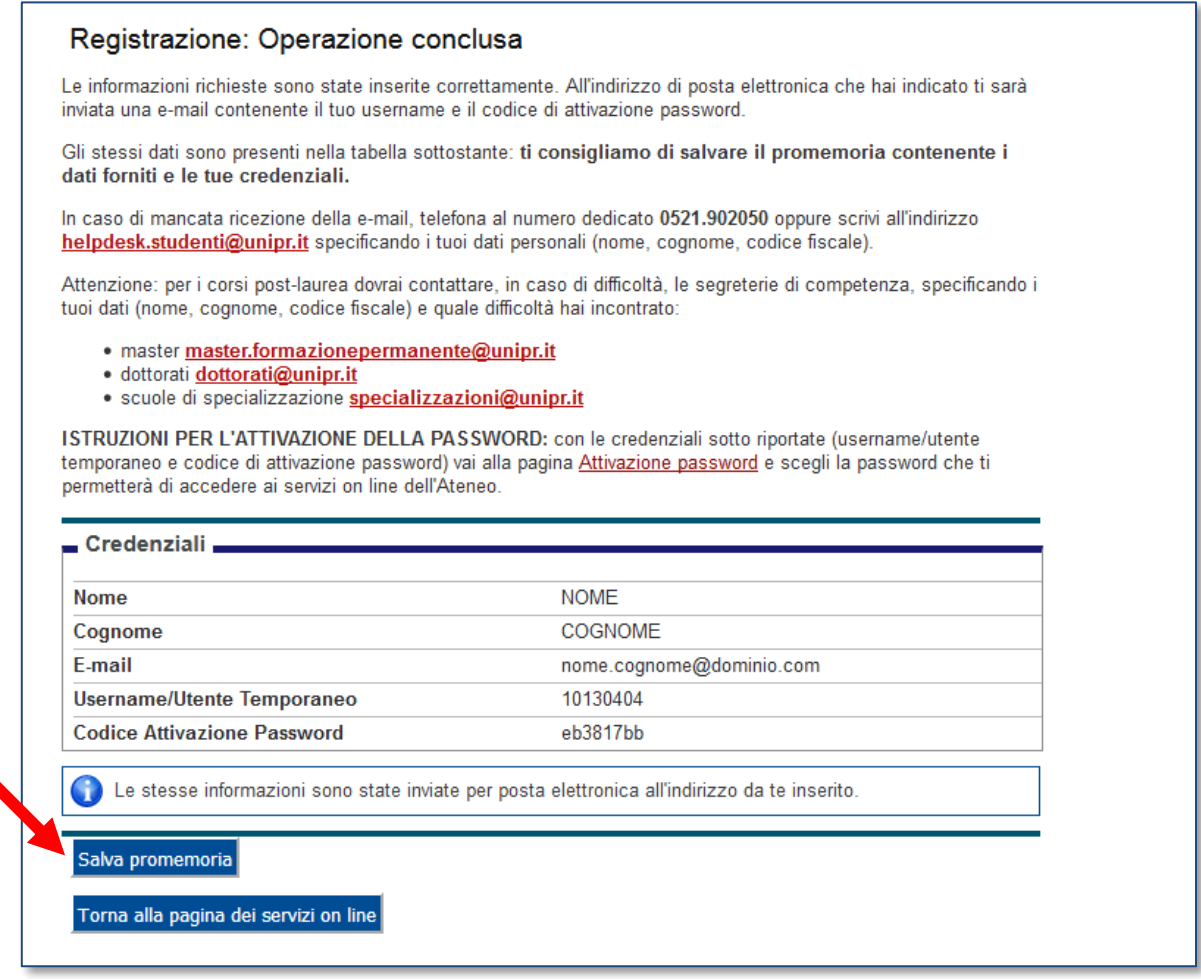

Ti saranno mostrate a video le credenziali di accesso, ovvero:

- **Utente Temporaneo<sup>1</sup>** (codice numerico di 8 cifre)
- **Codice Attivazione Password**

**.** 

Tali credenziali saranno inviate anche al tuo indirizzo email personale. Ti suggeriamo di salvare le credenziali su file pdf (vedi prospetto pagina successiva), premendo il pulsante **Salva promemoria**.

<sup>&</sup>lt;sup>1</sup> L'utente è definito temporaneo in quanto, dopo l'accettazione da parte degli uffici amministrativi della tua domanda di immatricolazione, sarà sostituito da un account definitivo del tipo: [nome.cognome@studenti.unipr.it](mailto:nome.cognome@studenti.unipr.it)

| Rev. del 6 luglio 2018 | Codice Documento: S3_registrazione_credenziali | Pagina 11 di 21 |
|------------------------|------------------------------------------------|-----------------|
|------------------------|------------------------------------------------|-----------------|

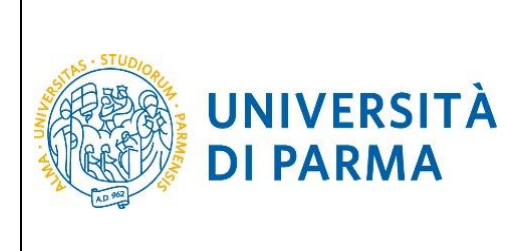

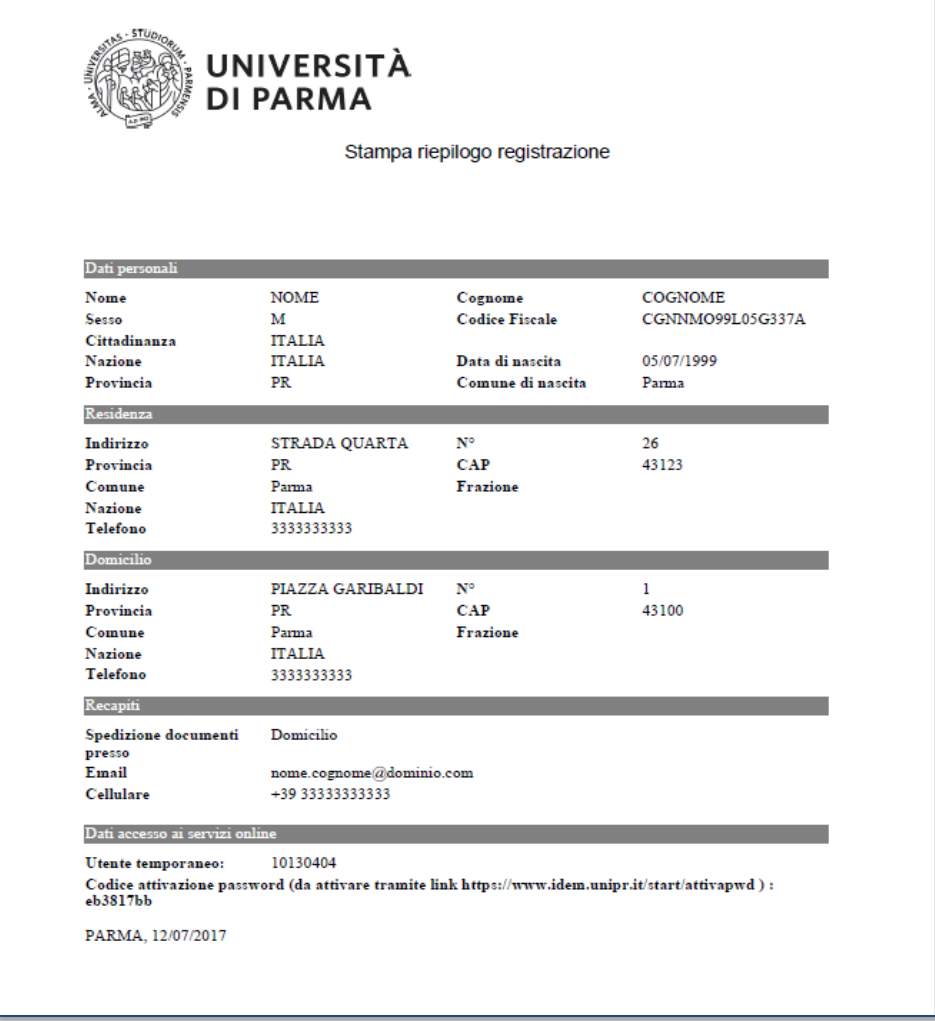

A questo punto devi procedere all'attivazione delle credenziali di accesso, come descritto nel capitolo successivo.

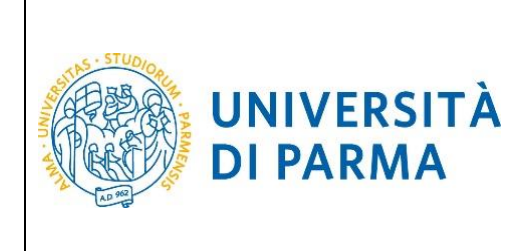

### <span id="page-12-0"></span>**Attivazione delle credenziali di accesso.**

Per attivare le credenziali di accesso devi collegarti all'indirizzo:

<https://www.idem.unipr.it/start/attivapwd>

Nei campi **Username** e **Codice attivazione password** dovrai digitare rispettivamente l'**Utente Temporaneo** e il **Codice Attivazione Password** ottenute al termine della procedura di registrazione o di recupero password.

Contestualmente dovrai impostare la password di accesso al sistema utilizzando i campi **Scegli la password** e **Ripeti la password**.

La password dovrà avere un minimo di 8 fino ad un massimo di 15 caratteri e contenere almeno un numero o un carattere fra questi !\$%&/(),. .

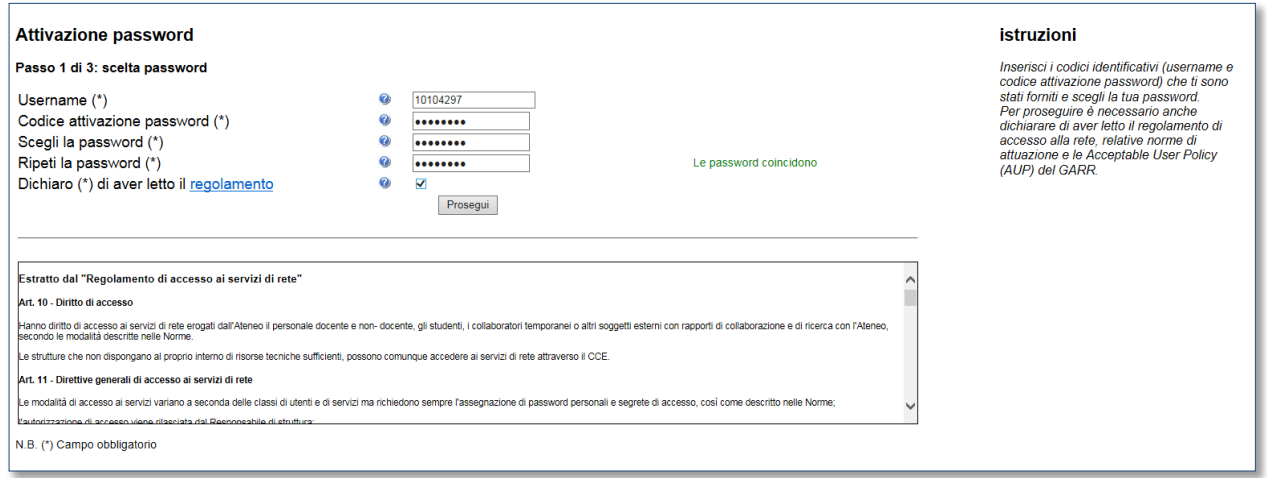

Premendo **Prosegui** verranno richiesti dei dati, che verranno utilizzati in futuro per il recupero automatico delle credenziali in caso di smarrimento:

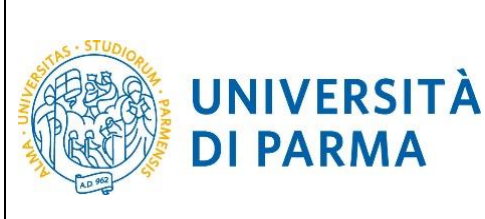

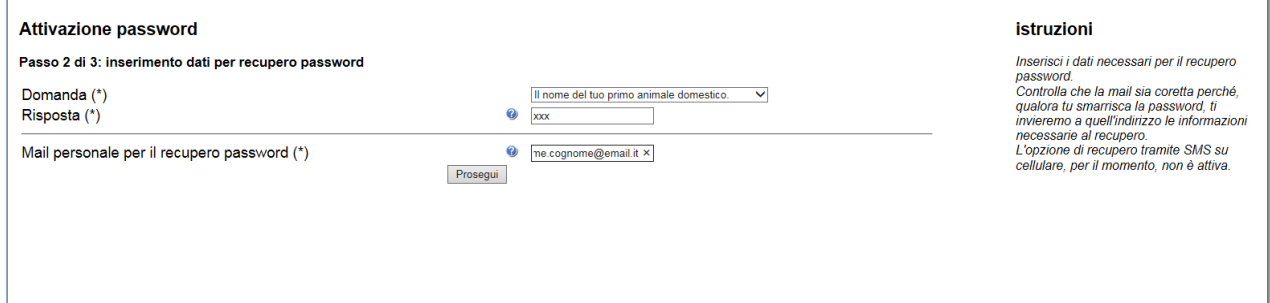

#### Premendo **Prosegui** le credenziali saranno attivate e sarà mostrata una pagina di riepilogo:

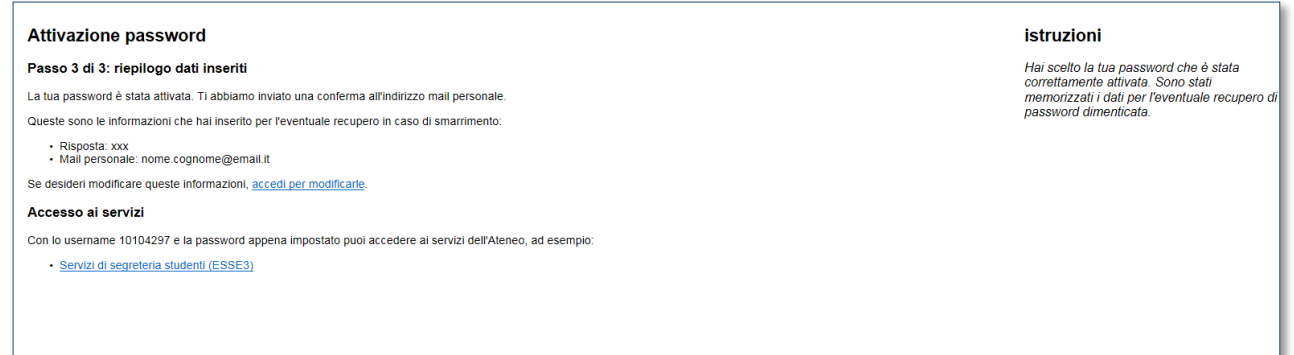

È ora possibile accedere al sistema.

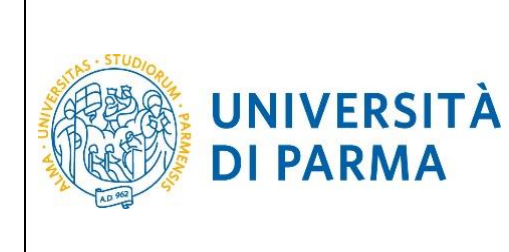

### <span id="page-14-0"></span>**Come recuperare il proprio username.**

Lo username può essere recuperato all'indirizzo:

<https://www.idem.unipr.it/start/recuser>

Per recuperare il tuo username devi fornire i seguenti dati:

- **Codice fiscale**
- **Nome**
- **Cognome**
- **Mail personale**

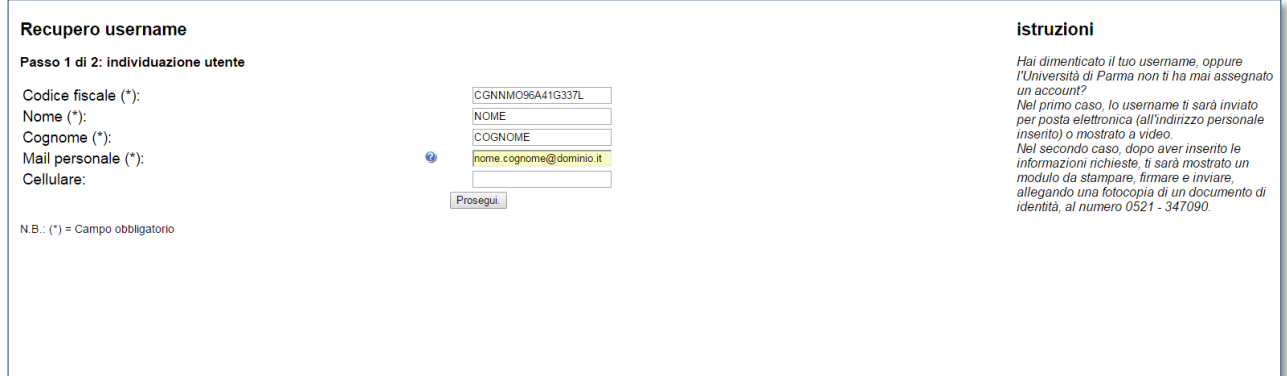

#### Premi **Prosegui**.

La procedura ti mostrerà il tuo username a video:

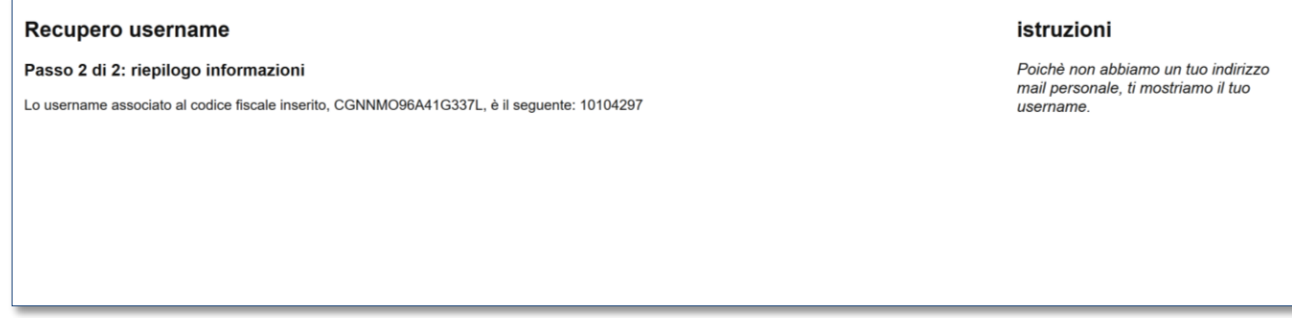

Se, invece, almeno una volta hai effettuato la procedura di attivazione, lo username ti verrà inviato al tuo indirizzo email personale, come mostrato nella schermata seguente:

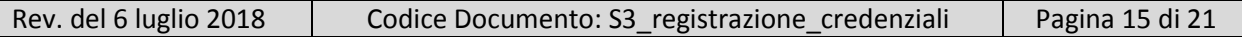

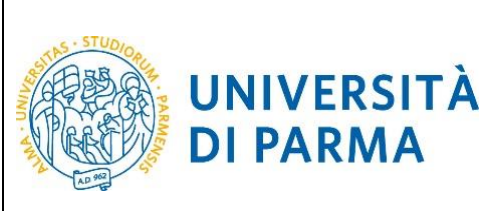

#### **Recupero username**

#### Passo 2 di 2: riepilogo informazioni

**DI PARMA** 

Lo username associato al codice fiscale inserito, CGNNMO96A41G337L, è stata inviata alla mail personale nome.cognome@dominio.it

#### istruzioni

In passato ci hai fornito la tua mail personale,<br>, perció ti abbiamo inviato per posta<br>elettronica il tuo usemame.<br>Qualora tu non avessi più accesso a quella<br>casella, manda una richiesta di modifica al<br>fax 0521 - 347090.

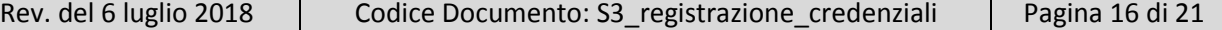

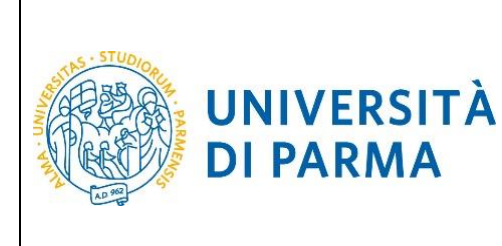

#### <span id="page-16-0"></span>**Come recuperare la propria password.**

Se hai dimenticato la password, puoi richiedere di impostarne una nuova mediante la funzione automatica **Recupera password smarrita** disponibile all'indirizzo:

<https://www.idem.unipr.it/start/recuperapwd>

Più precisamente, la procedura invierà al tuo indirizzo email personale un nuovo codice di attivazione, che potrai usare per impostare la nuova password.

Per potere procedere autonomamente al recupero della tua password devi:

- conoscere il tuo username (es. [nome.cognome@studenti.unipr.it](mailto:nome.cognome@studenti.unipr.it) oppure un codice numerico a 8 cifre);
- avere in precedenza effettuato l'attivazione delle proprie credenziali (come specificato nel capitolo **[Attivazione delle credenziali di accesso](#page-12-0)**) e impostato le informazioni per il recupero automatico della password (domanda per il recupero password e relativa risposta).

Se non conosci il tuo username, segui le istruzioni riportate nel capitolo precedente **Come recuperare il proprio username.**

#### **ATTENZIONE:**

Non puoi utilizzare la funzione automatica di recupero password quando:

- non hai mai attivato le tue credenziali (ovvero non hai mai impostato la tua password con il codice di attivazione password come specificato al capitolo **[Attivazione delle credenziali di](#page-12-0)  [accesso](#page-12-0)**);
- hai impostato la password ma non ricordi la risposta alla domanda di recupero password;
- non hai più accesso all'indirizzo email personale da te impostato per il recupero password.

Per i casi sopradescritti, devi utilizzare la procedura di recupero manuale password (che richiede l'intervento di un operatore del servizio help desk) descritta al paragrafo **[Recupero manuale](#page-18-0)  [password](#page-18-0)**.

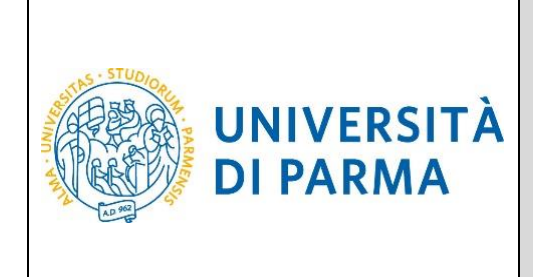

Inserisci il tuo username nel campo **Username**:

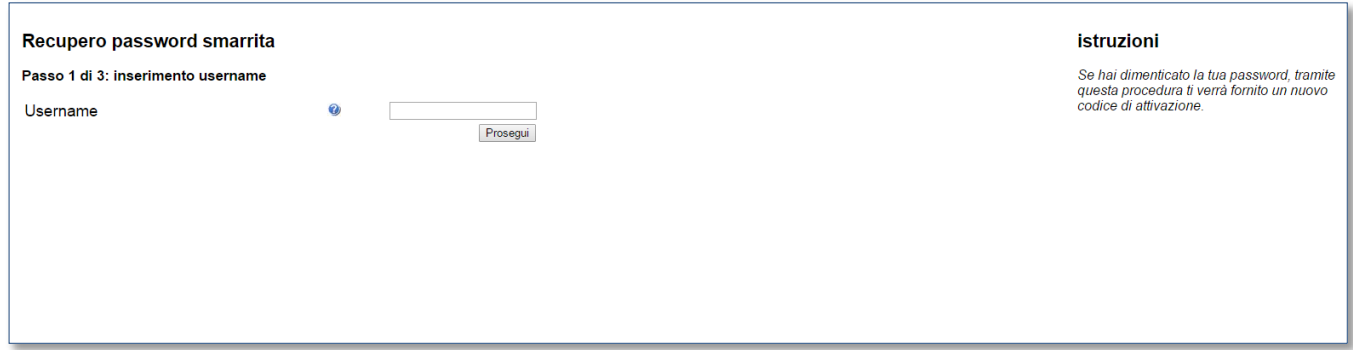

Inserisci la risposta alla domanda per il recupero della password:

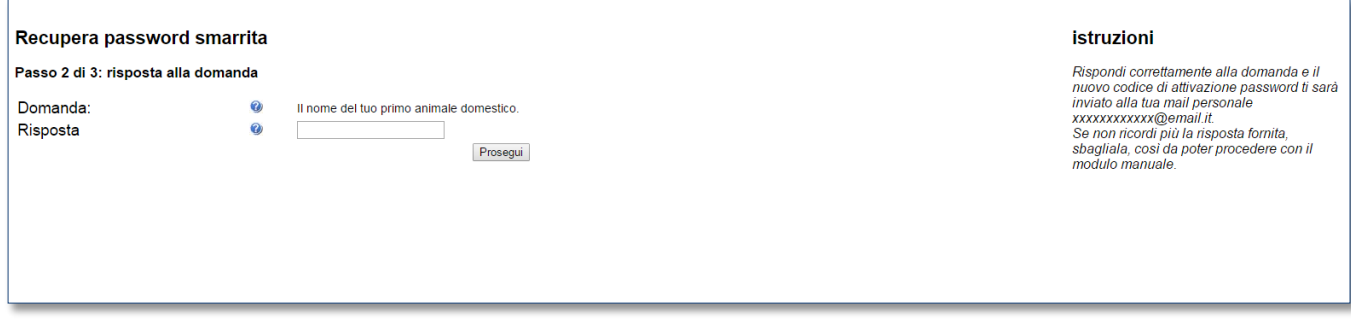

Premi il tasto **Prosegui**.

Il nuovo codice di attivazione password è stato inviato al tuo indirizzo email personale. A questo punto puoi procedere all'impostazione della nuova password seguendo le istruzioni descritte nel capitolo **Attivazione delle credenziali di accesso**.

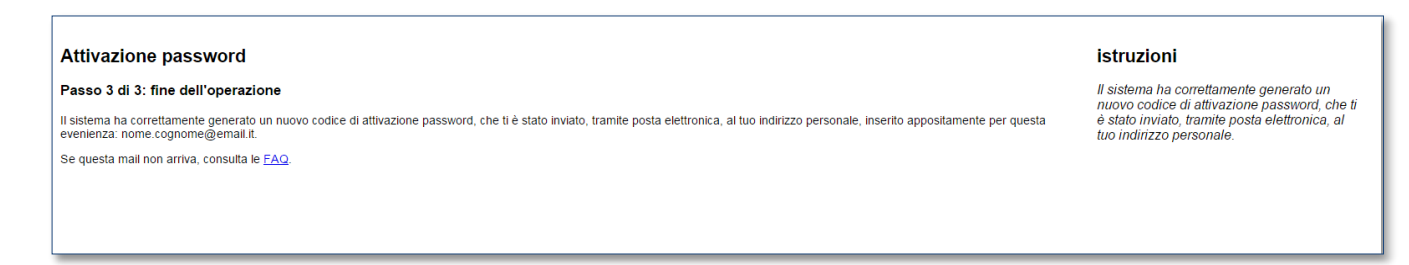

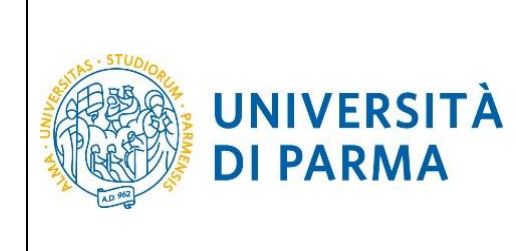

#### <span id="page-18-0"></span>**Recupero manuale password.**

La procedura di **Recupero manuale password** consente di reimpostare la password delle tue credenziali di accesso mediante l'intervento di un operatore del servizio help desk studenti.

Devi utilizzarla solo quando non puoi usare la procedura automatica **Recupera password** descritta nel capitolo precedente, ovvero quando:

- non hai mai attivato le tue credenziali (ovvero non hai mai impostato la tua password con il codice di attivazione password come specificato al capitolo **[Attivazione delle credenziali di](#page-12-0)  [accesso](#page-12-0)**);
- hai impostato la password, ma non ricordi la risposta alla domanda di recupero password;
- non hai più accesso all'indirizzo email personale da te impostato per il recupero password.

Esegui la procedura **Recupera password** disponibile all'indirizzo:

<https://www.idem.unipr.it/start/recuperapwd>

Inserisci il tuo username come richiesto dalla seguente schermata:

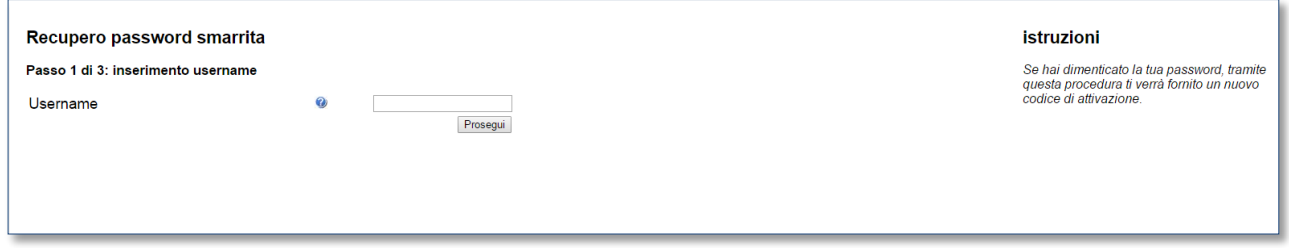

Premi **Prosegui**.

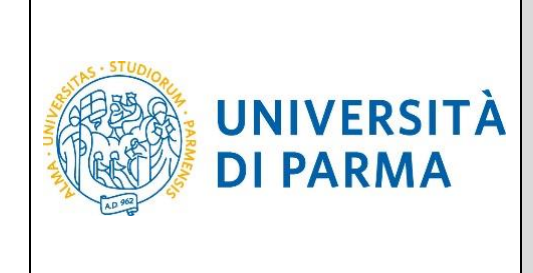

La seguente maschera ti verrà proposta solo se avevi impostato in precedenza le informazioni per il recupero automatico della password (domanda per il recupero password e relativa risposta):

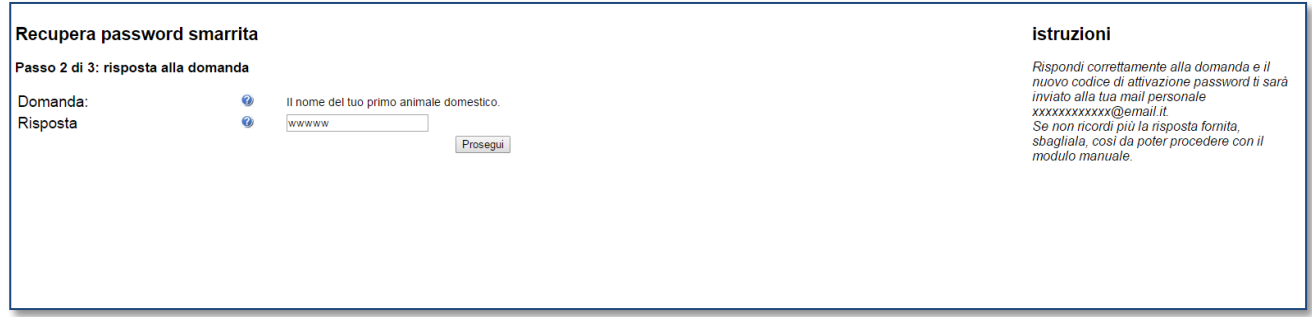

Rispondi in maniera errata e premi **Prosegui**.

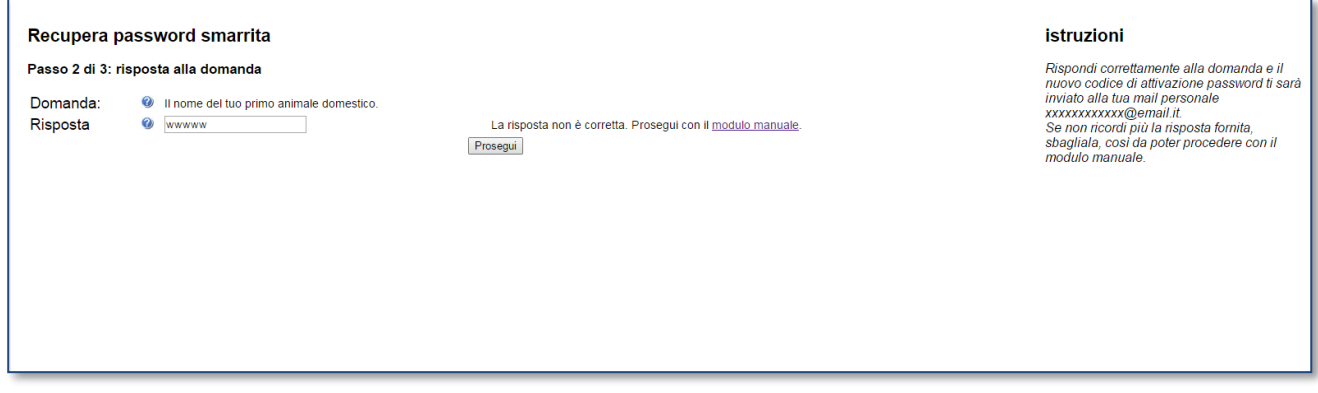

Clicca sul link **Modulo manuale** e imposta le informazioni per il recupero password che potrai usare per il prossimo recupero password:

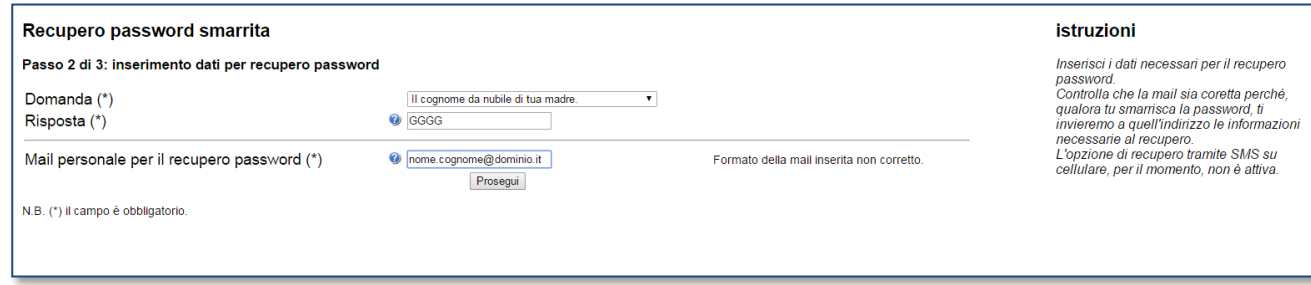

#### Premi **Prosegui**.

Verrà visualizzato un modulo da stampare e firmare analogo a quello mostrato nella figura seguente, che dovrà essere inviato per posta elettronica all'indirizzo [helpdesk.studenti@unipr.it](mailto:helpdesk.studenti@unipr.it) insieme alla scansione digitale di un tuo documento di identità:

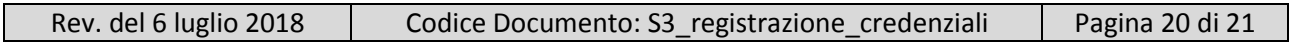

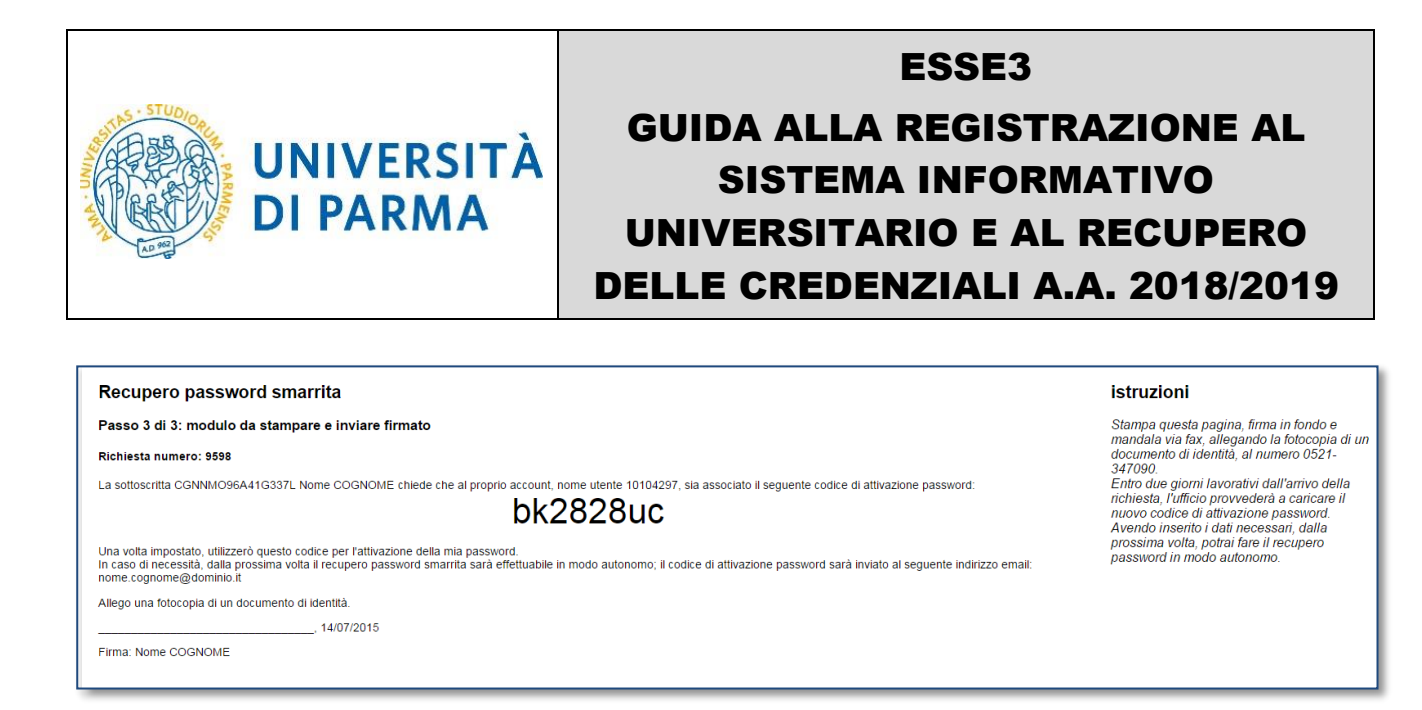

A questo punto un operatore dell'help desk provvederà a processare la tua richiesta nel più breve tempo possibile associando il codice di attivazione password contenuto nel modulo (nell'esempio: bk2828uc) al tuo username. Al completamento di questa operazione, riceverai una email automatica al tuo indirizzo personale che ti informerà della possibilità di procedere all'impostazione della nuova password utilizzando tale codice di attivazione.

Potrai quindi procedere all'impostazione della nuova password seguendo le istruzioni descritte nel capitolo **[Attivazione delle credenziali di accesso](#page-12-0)**.